# 在9800 WLC上配置离线 (气隙)许可

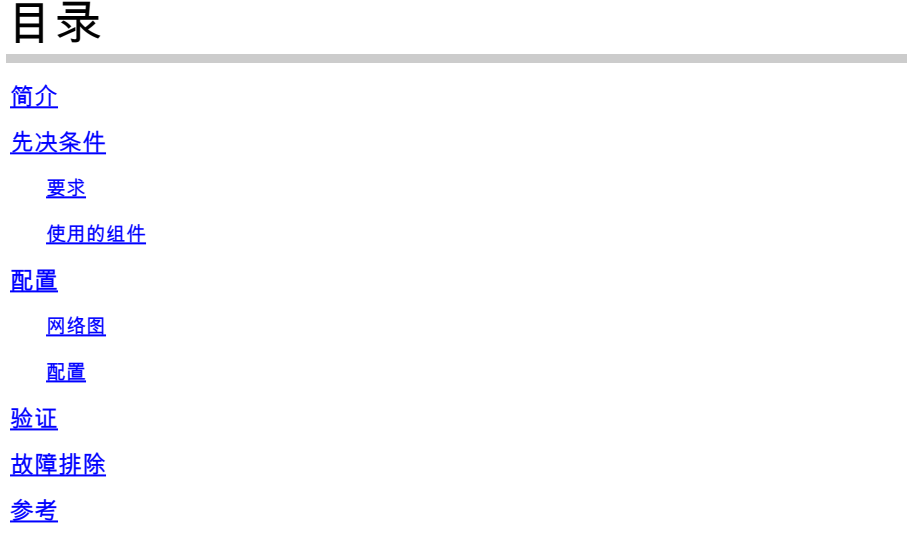

简介

本文档介绍如何在Catalyst 9800无线LAN控制器(WLC)上配置离线(气隙)许可。

# 先决条件

要求

建议了解9800 WLC和CSSM(思科智能软件管理器)门户的基本操作。

使用的组件

本文档中的信息基于以下软件和硬件版本,但适用于17.3之后的所有版本:

• 虚拟9800-CL WLC版本17.9.5

本文档中的信息都是基于特定实验室环境中的设备编写的。本文档中使用的所有设备最初均采用原 始(默认)配置。如果您的网络处于活动状态,请确保您了解所有命令的潜在影响。

### 配置

网络图

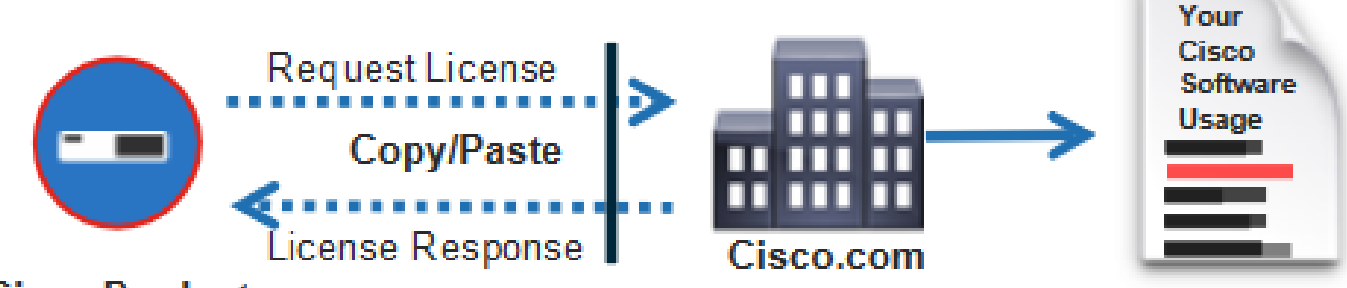

#### **Cisco Product**

配置

在WLC上:

步骤1:将许可连接模式设置为"Air Gap",将AirGap功能设置为"Enabled":

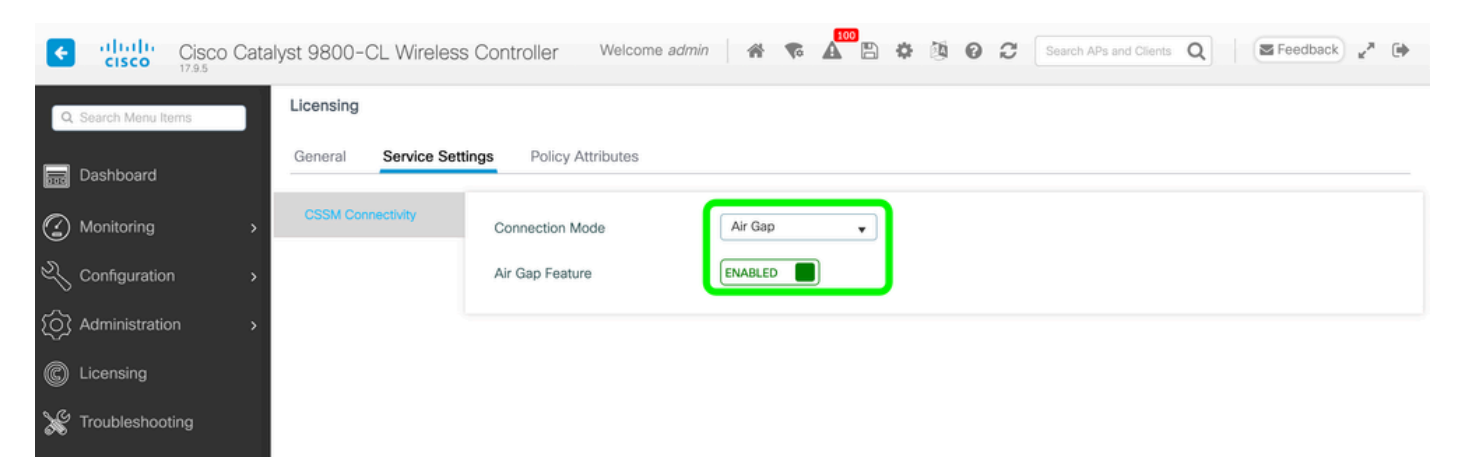

The CLI equivalent is :

9800-17-09-05(config)#license smart transport off

第二步:从WLC导出RUM报告。这会将您当前的许可证使用量保存到文件:

9800-17-09-05#license smart save usage all file bootflash:rum.txt

在CSSM上:

步骤1:登录您的CSSM帐户。

第二步:导航到"报告"选项卡>>"使用数据文件"。点击"使用数据文件":

#### **Smart Software Licensing**

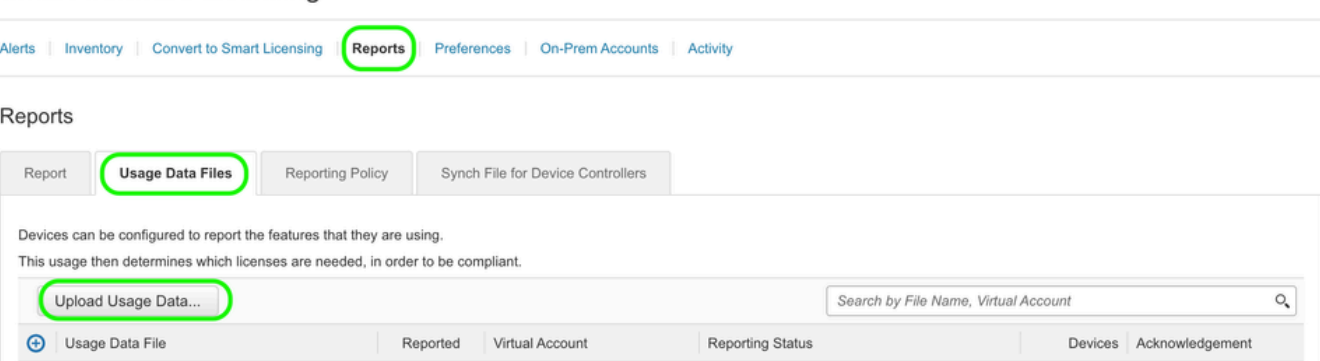

第三步:单击"Browse">>选择从WLC获取的RUM报告>>单击"Upload Data":

# Upload Usage Data

Please select the Usage File you wish to upload.

\* Usage Data File: Vo File Chosen Browse Upload Data Cancel

第四步:将RUM报告上传到CSSM后,"Acknowledgement"列下会出现"Download"按钮。点击"下载  $"$  :

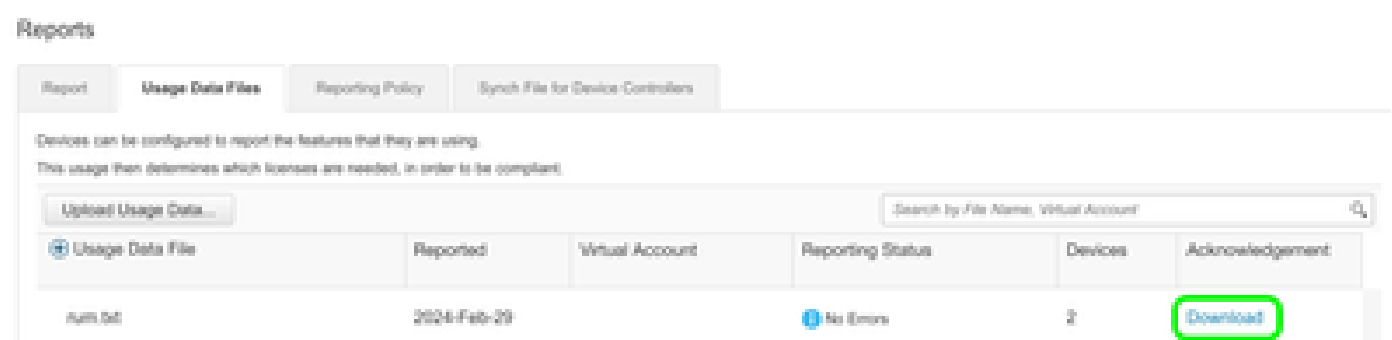

在WLC上:

第四步:在WLC上导入ACK:

9800-17-09-05#license smart import bootflash:ACK\_rum.txt Import Data Successful

#### 验证

应用上述配置步骤后,WLC显示在CSSM上的Inventory >> Product Instances下。

如果注册了HA对中的活动WLC,则活动和备用WLC均会显示在CSSM上的Product Instances选项 卡下。

成功配置的WLC的输出示例:

----------------- show license status ------------------

Utility: Status: DISABLED

Smart Licensing Using Policy: Status: ENABLED

Account Information: Smart Account:

As of Feb 29 15:24:40 2024 UTC Virtual Account:

Data Privacy: Sending Hostname: yes Callhome hostname privacy: DISABLED Smart Licensing hostname

Usage Reporting: Last ACK received: Feb 29 15:27:53 2024 UTC Next ACK deadline: May 29 15:27:54

Next report push: Mar 30 15:27:54 2024 UTC Last report push: Feb 29 15:27:54 2024 UTC Last rep

Trust Code Installed: Active: PID:C9800-CL-K9,SN:

INSTALLED on Feb 29 15:27:53 2024 UTC Standby: PID:C9800-CL-K9,SN:

INSTALLED on Feb 29 15:27:53 2024 UTC

### 故障排除

如果RUM上传到CSSM门户失败,可能是因为WLC已通过门户上的直接连接注册。从CSSM资产中 删除设备,然后您可以上传RUM报告。

### 参考

[使用SLUP配置许可](https://www.cisco.com/c/zh_cn/support/docs/wireless/catalyst-9800-series-wireless-controllers/217348-configure-troubleshoot-catalyst-9800-w.html)

#### 关于此翻译

思科采用人工翻译与机器翻译相结合的方式将此文档翻译成不同语言,希望全球的用户都能通过各 自的语言得到支持性的内容。

请注意:即使是最好的机器翻译,其准确度也不及专业翻译人员的水平。

Cisco Systems, Inc. 对于翻译的准确性不承担任何责任,并建议您总是参考英文原始文档(已提供 链接)。